Flash Phenom firmware v2.11 (updated July 24th, 2020)

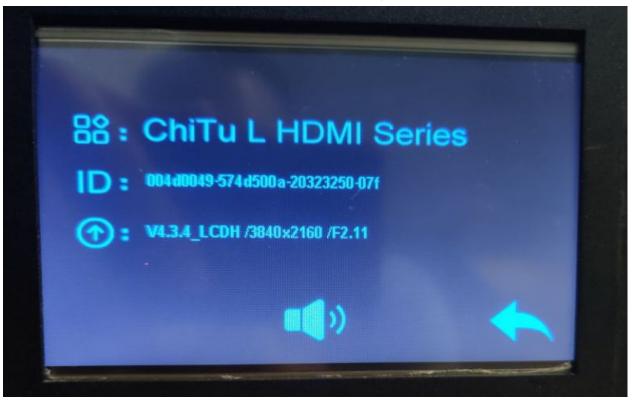

## Overview

Supports CTB format. (please use Chitubox 1.6.4.3 Beta CTB when saving, as of July 24, Chitubox 1.6.5 is not stable and cause problem for this board)

Warning, upgrade firmware will reset home position to default. If you use custom z-zero position leveling, you may have to set it again.

## **Installation step**

- 1. Download <u>Phenom firmware v2.11.zip</u> <a href="https://drive.google.com/file/d/1e6ZyPaFZNfCQGIYtcyB6E4vnJlwDdTN">https://drive.google.com/file/d/1e6ZyPaFZNfCQGIYtcyB6E4vnJlwDdTN</a> /view?usp=sharing
  - 2. Format a USB drive to FAT32, you can use tools from SD Formater <a href="https://www.sdcard.org/downloads/formatter/">https://www.sdcard.org/downloads/formatter/</a>
  - 3. Extra content of Phenom firmware v211.zip to the USB drive's root directory **DO NOT change any of the file name!**

## Phenom firmware v211.zip 3 items 1chitu.gcode FPGA\_H1\_P321\_F11\_CTB2\_3840\_2160\_25HZ.CBD update.LCD

- 4. Turn off the printer if it is still on. And then turn it on. (Critical)
- 5. Go to Print function. Select FPGA\_H1\_P321\_F11\_CTB2\_3840\_2160\_25HZ.CBD and print.
  - Wait for it to complete.
- 6. Go to Print function. Select 1chitu.gcode and print. Wait for it to complete
- 7. Go to Print function. Select update.LCD and print.

This will turn off the printer and reboot. **Do not perform any operation until the printer** is full boot up again.

If you are already on F2.9, this file may not flash and give you a message that the same file cannot be upgraded. This is normal and just proceed to next step

- 8. When step 6 is done. Turn off and then turn on the printer
- 9. Go to System -> Information to check

Make sure to export CTB format when slicing as the firmware will no longer print cbddlp. Download below:

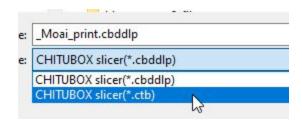

We recommend Chitubox 1.6.4.3 Beta or later version and use CTB format to print. You can down the slicer here:

https://drive.google.com/drive/folders/1EWqZw656HbG7QJFlpsgj5PrLyVinardF?usp=sharing

For flashing step, you can check out this video:

https://youtu.be/B\_fhXfrkeuU